# **Manuale utente MAP65**

**Joe Taylor, K1JT**

Copyright © 2011, 2012

8 Agosto 2012

Traduzione di Giorgio Marchi IK1UWL

# **Contenuti**

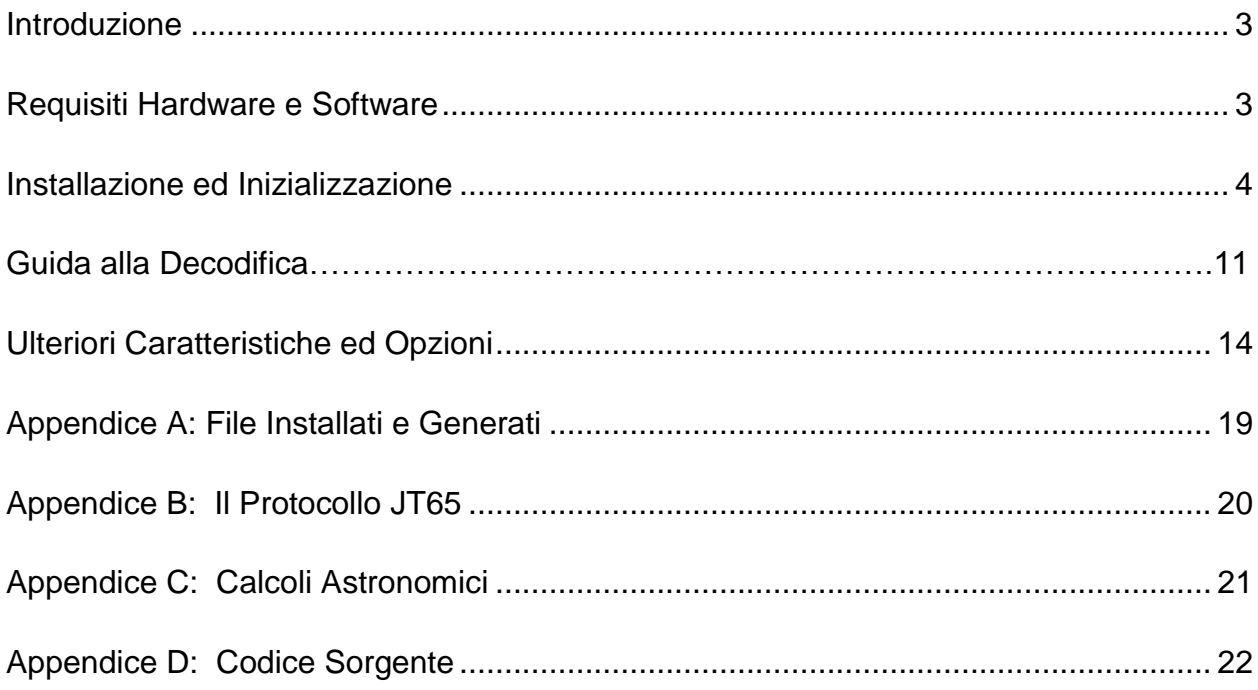

#### <span id="page-2-0"></span>**Introduzione**

<span id="page-2-1"></span>*[MAP65](http://physics.princeton.edu/pulsar/K1JT/map65.html)* è un programma per computer progettato per comunicazioni EME che usano il protocollo JT65. Quando usato con un sistema RF che provveda due canali coerenti per due polarizzazioni ortogonali, il programma offre automaticamente la ricezione, con la giusta polarizzazione, per ogni segnale JT65 contenuti in una banda passante di 90 kHz. Quando i segnali sono polarizzati linearmente, *MAP65* elimina in ricezione gli effetti di angoli di polarizzazione non corretti, cosicché non ci si trova mai bloccati da Faraday ne "one way". Nelle bande dove la polarizzazione circolare è la norma, *MAP65* è altamente efficace nel modo a canale singolo – provvedendo la visualizzazione di tutti i segnali in una finestra di 90 kHz e decodificando tutti i segnali JT65.

### **Requisiti Hardware e Software**

*MAP65* richiede un hardware ricevente specializzato nel convertire una banda RF in un flusso digitalizzato I/Q (in fase e in quadratura) in banda base. Il programma era stato originariamente progettato per l'uso con i [WSE converters](http://www.sm5bsz.com/linuxdsp/linrad.htm) progettati da Leif Asbrink, SM5BSZ, assieme col suo software *[Linrad](http://www.sm5bsz.com/linuxdsp/linrad.htm)*. *Linrad* controllava l'hardware WSE e maneggiava tutti I compiti di acquisizione dati, inviando I dati digitali a *MAP65*. Queste scelte sono tuttora valide, ma oggi ci sono molte altre possibilità. *MAP65* può essere usato con [SoftRock,](http://kb9yig.com/) [FUNcube Dongle,](http://www.funcubedongle.com/) [SDR-IQ,](http://www.rfspace.com/) [Perseus,](http://microtelecom.it/perseus/) [IQ+](http://www.linkrf.ch/) ed altro hardware ricevente paragonabile. Questi tipi di ricevitori hanno differenti requisiti di interfacciamento, più oltre riassunti. Alcuni sono utilizzabili con *[SDR-Radio](http://sdr-radio.com/)* come alternative a *Linrad*, o con *MAP65* da solo.

I ricevitori SoftRock, IQ+, e WSE convertono da RF a banda base ed usano la scheda audio del computer per la conversione da analogico a digitale. Il FUNcube Dongle ha un sintonizzatore incorporato ed i propri convertitori A/D; si connette al computer via USB e si presenta al sistema operativo come un dispositivo di ingresso audio a due canali. I ricevitori SDR-IQ e Perseus eseguono la conversione A/D a livello RF ed convertono a banda base digitalmente con un array a porte programmabili. Qualunque di questi sistemi, ed altri con caratteristiche paragonabili, può venire usato con *MAP65*. Ovviamente, quelli progettati per frequenze di ingresso in gamma HF necessiteranno di un convertitore dalla banda VHF/UHF da voi scelta ad una frequenza intermedia HF, per esempio 28 MHz.

Il SoftRock, FUNcube Dongle, SDR-IQ, e Perseus sono tutti ricevitori a canale singolo, quindi non possono fornire la polarizzazione adattativa. Potreste comunque configurare un paio di SoftRock modificati (od equivalenti simili) per l'uso in un sistema a doppia polarizzazione. Dovrebbero però essere pilotati da un solo oscillatore locale, per

mantenere la coerenza tra i due canali RF. I convertitori IQ+ e WSE sono sistemi bicanale ad alte prestazioni, che possono supportare direttamente la polarizzazione adattativa.

Alcuni esempi di ricevitori e loro requisiti di interfacciamento sono riassunti in Tabella 1. Il SoftRock, FUNcube Dongle ed IQ+ usano sintetizzatori programmabili quali oscillatori locali. La loro frequenza di ingresso può venire programmata da *Linrad*, *SDR-Radio*, o *MAP65* via USB. La frequenza centrale dell'SDR-IQ e del Perseus sono programmate nello stesso modo, sebbene in questi casi l'"oscillatore locale" è un oscillatore a controllo numerico (NCO) implementato via software. Per ottenere un bassissimo rumore di fase ed un ampia gamma dinamica senza spurie, i convertitori WSE usano una serie commutabile di oscillatori a quarzo per il controllo della frequenza. La loro commutazione è ottenuta tramite *Linrad* attraverso la porta parallela del computer.

|                                | <b>SoftRock</b>              | <b>FUNcube</b><br><b>Dongle</b> | SDR-IQ,<br><b>Perseus</b> | <b>SoftRock</b><br>$\times 2$ | $IQ+$<br><b>VL, V, U</b> | <b>WSE</b>         |
|--------------------------------|------------------------------|---------------------------------|---------------------------|-------------------------------|--------------------------|--------------------|
| IFreq. Ingr.<br>(MHz)          | 28, 144                      | 144, 432,<br>1296               | 28                        | 28, 144                       | 50, 144,<br>432          | 144                |
| Polarizzazioni                 |                              |                                 |                           | $\overline{2}$                | 2                        | $\overline{2}$     |
| Canali<br>Sch. audio           | $\overline{2}$               |                                 |                           | 4                             | 4                        | 4                  |
| Interfaccia<br><b>Digitale</b> | <b>USB</b>                   | <b>USB</b>                      | <b>USB</b>                | <b>USB</b>                    | <b>USB</b>               | Porta<br>Parallela |
| <b>Controllo</b><br>Frequenza* | L, S, M                      | L, S, M                         | L, S                      | L, M                          | L, M                     |                    |
| Software di<br>ingresso        | Lo <sub>S</sub><br>opzionali |                                 | Lo S<br>necessari         | opzionale                     | opzionale                | opzionale          |

*Tabella 1: Esempi di ricevitori e configurazioni usabili con MAP65. e requisiti di interfacciamento*

\* L = *Linrad*, S = *SDR-Radio*, M = *MAP65*

<span id="page-3-0"></span>L'uso di *Linrad* come stadio iniziale di acquisizione dati fornisce vantaggi significativi. Le sue capacità di soppressione del rumore sono eccellenti. Ha molte opzioni di configurazione flessibili e varie possibilità di ricezione tra cui la demodulazioni per modi specifici con uscita audio alle cuffie od altoparlante. Si interfaccia direttamente ai ricevitori SDR-IQ e Perseus, fornendo i necessari compiti di controllo ed acquisizione dati. In sistemi a singola polarizzazione, *SDR-Radio* può fornire le funzioni di controllo ed ingresso dati, di nuovo fornendo demodulazione ed uscita audio, ed inviando dati digitali a larga banda a *MAP65*. *SDR-RADIO* è un software raffinato e di qualità commerciale, gratuito per i radioamatori, ed alcuni lo hanno trovato un modo facile per

iniziare con *MAP65*. Infine, *MAP65* può essere usato da solo con i segnali I/Q ricevuti da una scheda audio e da un FUNcube Dongle. *MAP65* da solo col ricevitore IQ+ è una opzione attraente per un sistema a basso costo ed alte prestazioni per l'EME digitale.

## **Installazione ed Inizializzazione**

- 1. Per la directory di installazione usate "C:\MAP65" o "C:\Radio\MAP65" anziché "C:\Programmi\MAP65". Tutti i file di *MAP65* sono situati nella directory di installazione e sue sotto-directory. Il programma non usa il registro di Windows, per cui può essere disinstallato semplicemente cancellando queste directory ed i suoi contenuti.
- 2. Scaricate ed installate MAP65 dal seguente sito: <http://www.physics.princeton.edu/pulsar/K1JT/map65.html>
- 3. Sull'ultima schermata del sistema di installazione c'è l'opzione di far partire un programma per la configurazione ottimale delle routine FFT sul vostro computer. La scelta del primo quadratino (di default) dovrebbe essere idonea per la maggioranza degli scopi, e darà luogo ad un processo di ottimizzazione che procederà silenziosamente per svariati minuti. Date tempo di finire alla procedura di ottimizzazione prima di proseguire. Non è necessario ripetere l'ottimizzazione FFT se installate un aggiornamento nella stessa directory.
	- 4. Fate partire MAP65 cliccando la sua icona sul desktop.

5. Scegliete **Options** sul menu **Setup** e selezionate **Station** (compare la schermata successiva). Inserite il vostro nominativo, locatore a 6 cifre, e gli altri parametri richiesti per la vostra stazione. Ricordatevi di cliccare **Xpol** se il vostro è un sistema a doppia polarizzazione, o niente se a polarizzazione singola.

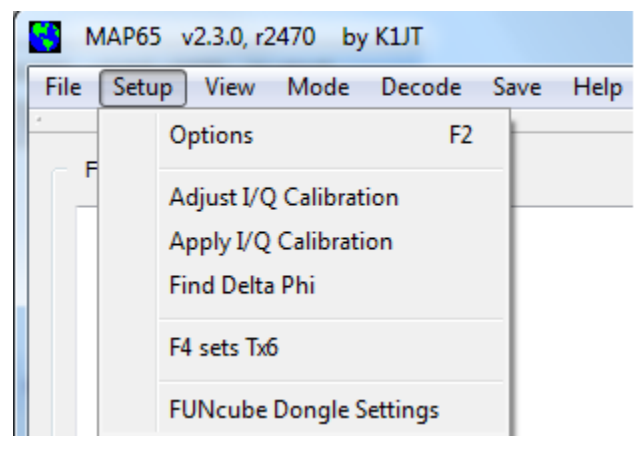

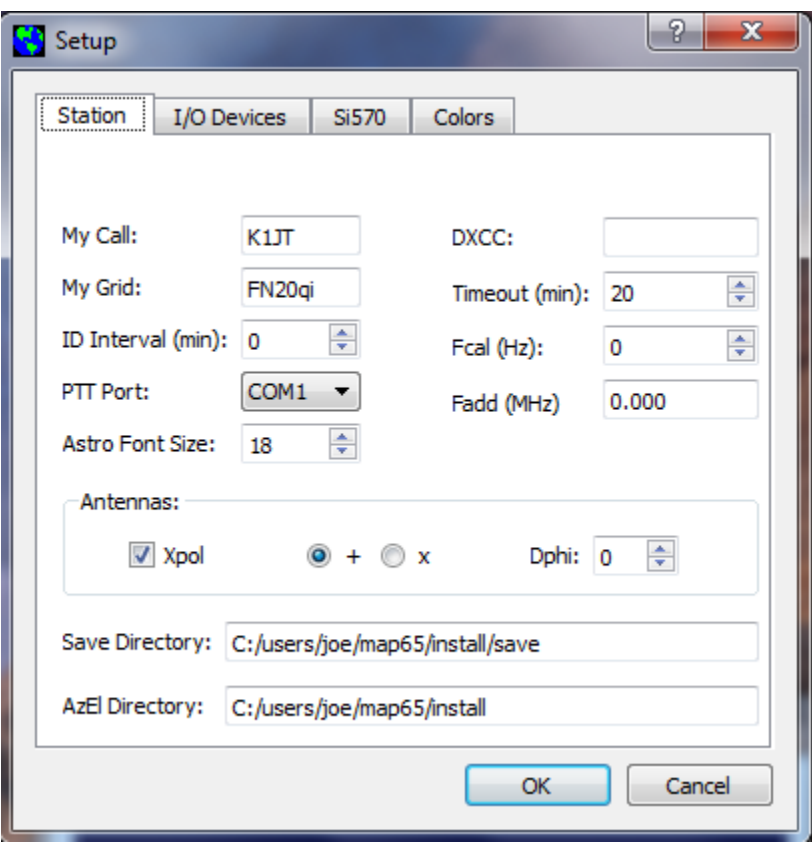

6. Se userete *Linrad* o *SDR-Radio* per l'acquisizione dati, potete usare il campo **Fadd** per inserire la differenza nominale tra la frequenza indicata da quel programma e la vostra effettiva frequenza. Per esempio, se usate la conversione da 144 a 28 MHz, inserite 116.0 in **Fadd**. Per ora lasciate i parametri **Fcal** e **Dphi** a zero. Potrete ottimizzare questi parametri più avanti. **Timeout** definisce la durata in minuti della permanenza di nominativi e messaggi nelle finestre **Band Map** e **Messages**. I pulsanti **+** e **x** informano MAP65 sull'orientamento delle vostre antenne incrociate.

7. Scegliete la voce **I/O Devices**:

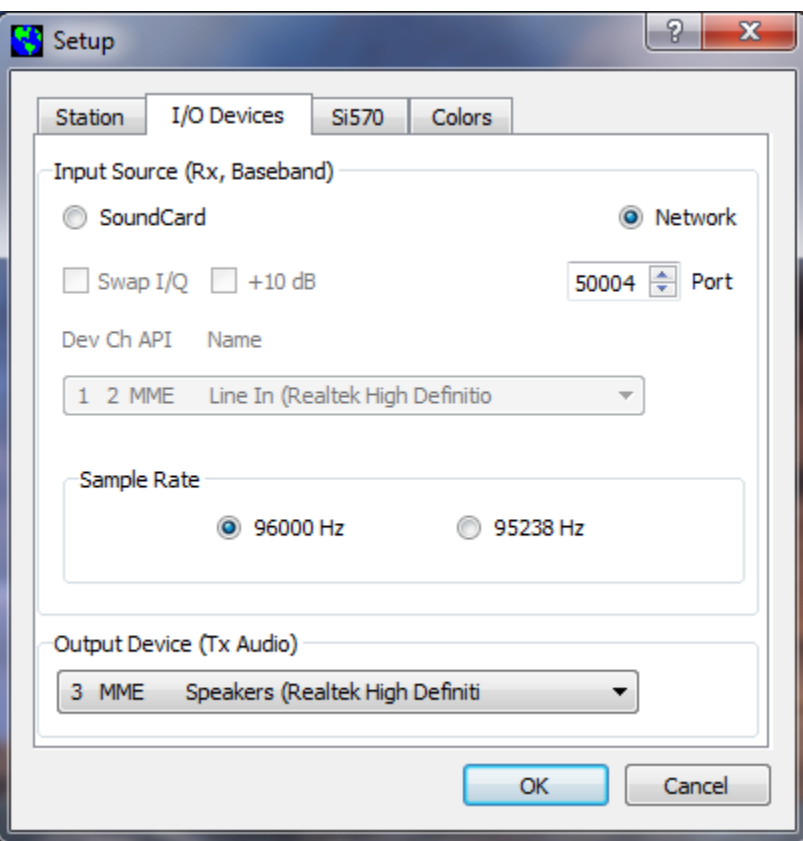

Se userete l'ingresso da scheda audio od un FUNcube Dongle, abilitate **SoundCard** e scegliete il giusto ingresso audio dalla lista. A seconda del vostro sistema hardware, potrebbe essere necessario abilitare **Swap I/Q**. (Una impostazione sbagliata inverte la direzione delle frequenze crescenti nella banda passante ricevuta). Se userete *Linrad* o *SDR-Radio* per l'acquisizione dati, abilitate **Network** e scegliete la giusta frequenza di campionamento – 96000 o 95238 Hz. Queste sono le uniche frequenze supportate da *MAP65*. Può essere necessario cambiare il numero **Port** della rete dal valore di default 50004, per indicare la giusta porta scelta in *Linrad* o *SDR-Radio*. Infine scegliete il dispositivo di uscita per Tx audio.

8. Se il vostro ricevitore usa il sintetizzatore Si570 e volete che *MAP65* sia in gradi di impostarne la frequenza, scegliete la voce **Si570** ed impostate i parametri **Frequency multiplier** e **Frequency correction (ppm)**. Il ricevitore IQ+ usa un moltiplicatore 2, mentre il SoftRock usa 4. Se vi accorgete che l'oscillatore Si570 e leggermente fuori frequenza, potete impostare una opportuna correzione in parti per milione (ppm). La frequenza impostata nel Si570 sarà

Moltiplicatore x (1,0 + 0,000001 x Correzione) x FrequenzaCentraleForzata

dove **ForceCenterFrequency** è il valore (in MHz) impostato nella casella a destra in basso nella finestra Wide Graph. Ricordatevi di abilitare **Initialize IQ+ on startup** se desiderate che il ricevitore IQ+ sia resettato ad ogni partenza di MAP65.

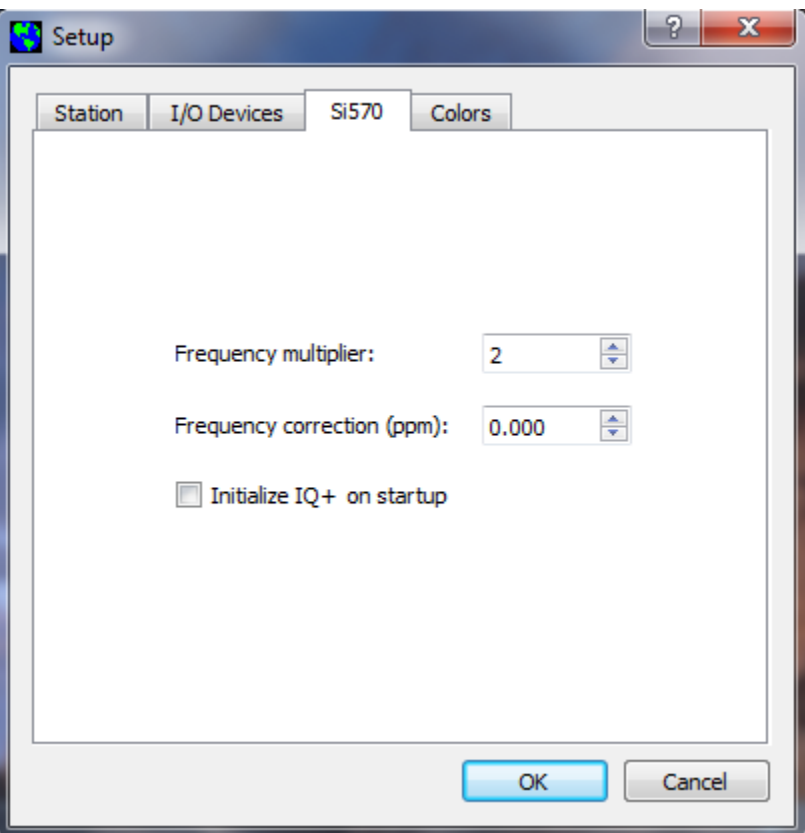

9. Cliccate **OK** per uscire dal menu di inizializzazione.

10. Se usate un FUNcube Dongle, potete impostarne I parametri cliccando **FUNcube Dongle Settings** nel menu **Setup**.

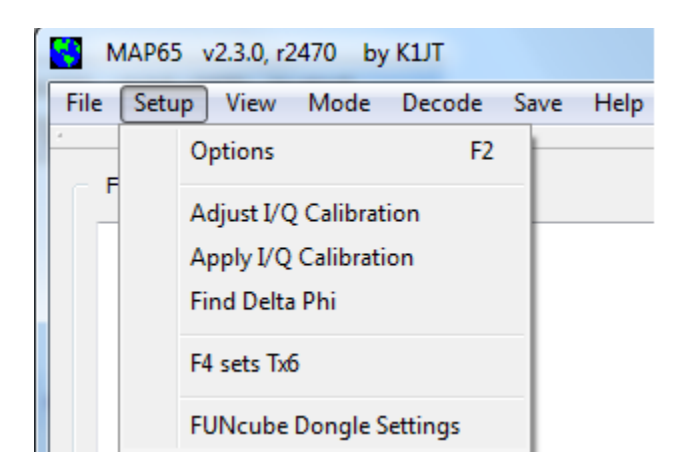

Questa operazione farà partire un programma di configurazione del FUNcube Dongle. Istruzioni particolareggiate possono essere trovate qui [here.](http://www.oz9aec.net/index.php/funcube-dongle/qthid-fcd-controller)

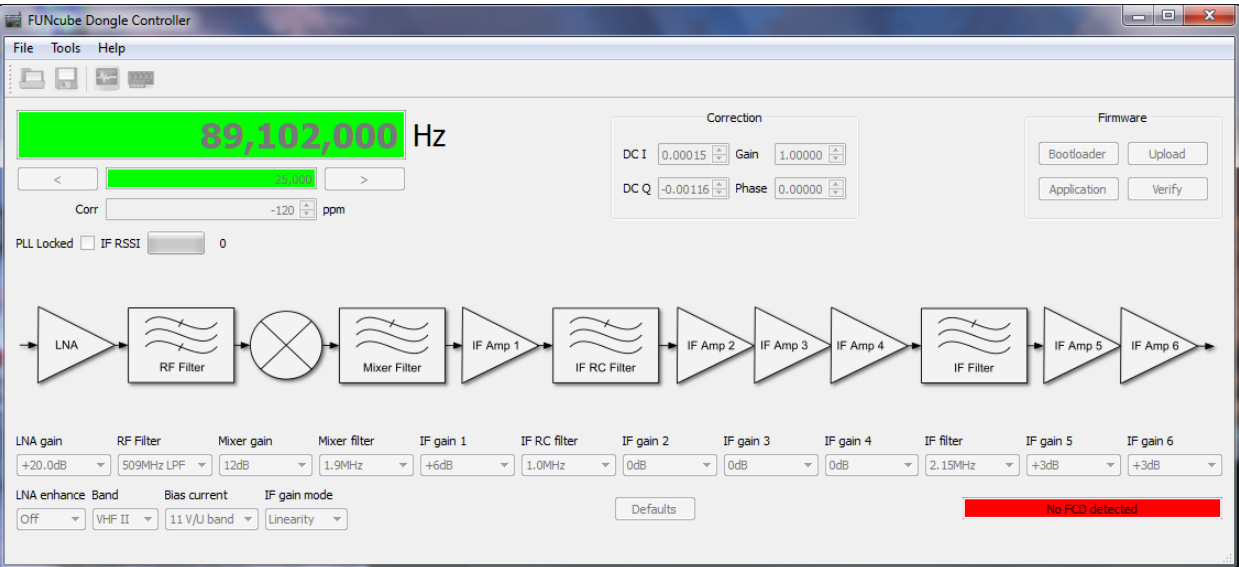

11. Nel menu **Mode**, selezionate I sottomodi A, B, o C per JT65. Per convenzione JT65A è usato per EME a 50 MHz, JT65B per 144 e 432 MHz, e LT65C per 1296 MHz e superiori.

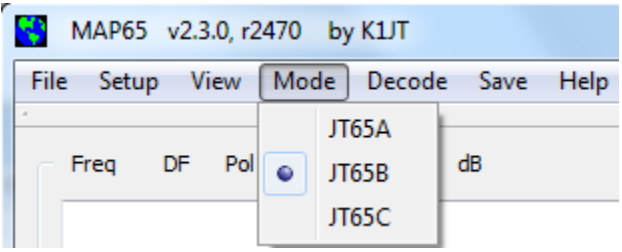

12. Posizionate le cinque finestre di MAP65 come preferite, eventualmente ridimensionandone alcune. Per esempio, sul mio monitor appaiono come l'immagine sottostante. In un contest EME potrebbe convenirvi allargare la finestra Band Map per mostrare i nominativi su due colonne.

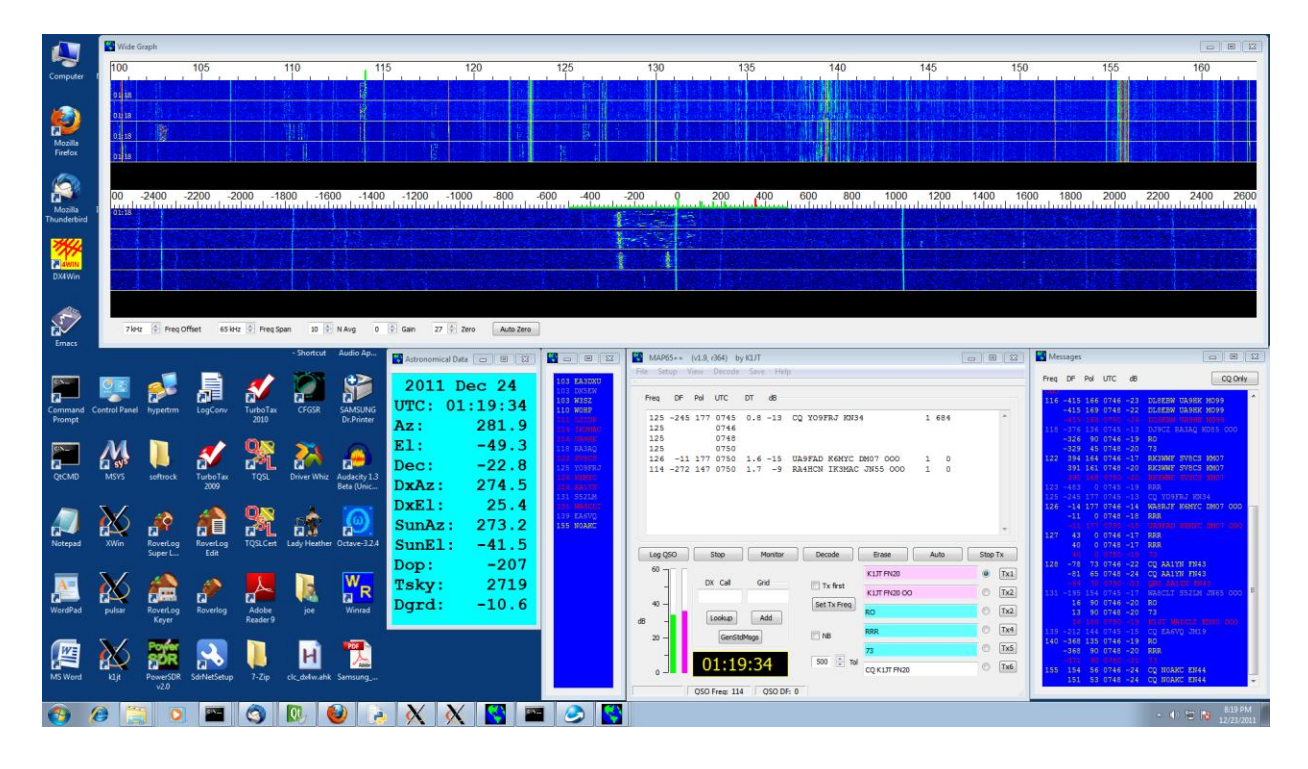

13. Se usate Linrad o *SDR-Radio*, fate partire il programma ed assicuratevi che sia configurato per inviare i pacchetti di dati a *MAP65* usando la porta scelta al passo 7. Userete i pacchetti dati "timf2" da *Linrad*. Quando tutto funziona correttamente, le barre termometriche verticali (in basso a sinistra nella finestra principale) dovrebbero mostrare valori dei livelli nell'intervallo 20-30 dB. Con polarizzazione singola solo la barra di sinistra sarà attiva. Ciccate il tasto **Auto Zero** in basso sulla finestra del

display a cascata per regolare il livello. Se state usando l'ingresso diretto da scheda audio o un FUNcube Dongle, inserite la frequenza centrale (per esempio 144.125) in basso a destra sul display a cascata ed abilitate **Force Center Freq (MHz)**. Questa è la frequenza convertita dal vostro ricevitore a frequenza zero nel flusso dati della banda base. Se usate il ricevitore IQ+, ciccate **Set Rx Freq** per programmarne il sintetizzatore Si570 alla frequenza corretta.

- <span id="page-10-0"></span>14. Regolate **Freq Span** e **Freq Offset** per la visione più piacevole della parte di banda desiderata. Per normale attività EME nella banda dei 2 m vi converrà usare una banda da 144,100 a 144,160 (mostrata sul display a cascata come 100 a 160). Su 432 o 1296 vi converrà 0 a 90 (cioè 4342,000 a 432,090, etc.).
- 15. Abilitate la casella **NB** per attivare il noise blanker (soppressore del rumore). Con *MAP65* in modo Monitor, regolate il livello di soppressione agendo sul cursore orizzontale. La percentuale dei campioni soppressi è mostrata come ultimo numero nel riquadro di status denominato **Rx Noise**. Una buona regolazione si aggira intorno a 1-5% in condizioni di quiete.

## **Guida alla Decodifica**

Il miglior modo per familiarizzarsi con *MAP65* è esercitarsi con file di dati registrati. La capacità del programma di operare a banda larga significa che i file registrati sono grandi – circa 20 MB per minuto per polarizzazione singola, 40 MB per pol. doppia. Versioni compresse di un file con dati per pol. doppia sono disponibili a [http://physics.princeton.edu/pulsar/K1JT/061111\\_0746.tf2.zip](http://physics.princeton.edu/pulsar/K1JT/061111_0746.tf2.zip) (per Windows, 25.3 MB compressi) e [http://physics.princeton.edu/pulsar/K1JT/061111\\_0746.tf2.bz2](http://physics.princeton.edu/pulsar/K1JT/061111_0746.tf2.bz2) (per Linux, 20.7 MB compressi). Scaricate e decomprimete uno di questi file per ottenere un file denominato 061111\_0746.tf2.

Avviate *MAP65*. Sulla videata **Setup | Options**, abilitate **Xpol** e **+** e ponete **Dphi** = –50 così avrete gli stessi parametri del sistema su cui sono state fatte le registrazioni. Sulla videata Wide Graph (Grafico a banda larga), ponete **Freq Span** = 60 kHz, **N Avg** = 10, e **Zero** = 26. Abilitate **NB** nella finestra principale per avviarlo. Selezionate **File | Open**, navigate nella directory in cui avete salvato il file 061111\_0746.tf2, ed apritelo.

In breve tempo (circa 5-20 s, dipende dalla velocità del computer) dovrebbe apparire nella finestra Messages il testo qui sotto riprodotto. *MAP65* ha decodificato in questo minuto trasmissioni EME da 16 stazioni differenti. W3SZ è visto e decodificato due volte: il suo segnale Tropo a DF=360 Hz e quello EME a DF=471 Hz si sovrappongono in frequenza e tempo, ma *MAP65* li decodifica correttamente in ogni caso.

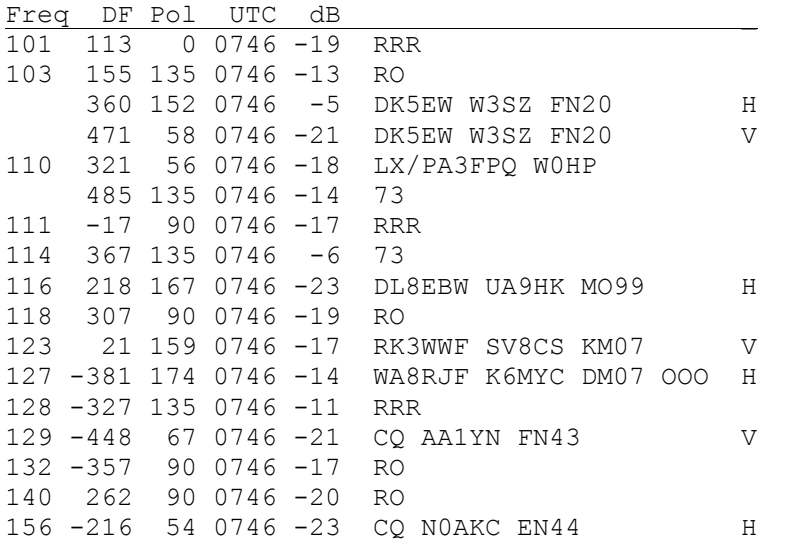

*MAP65* fa una decodifica veloce alla frequenza di QSO selezionata prima di processare I dati dell'intera banda larga. All'avvio la frequenza si pone (di default) al centro della gamma mostrata, in questo caso 144,125 MHz. Nessuno stava trasmettendo un segnale EME a 144,125 alle 07.46 UTC del 11 Novembre 2007, quindi nella finestra principale vedrete una sola riga che mostra che nessun segnale JT65 è stato trovato alle 07.46 alla frequenza selezionata:

125 0746

Decodifiche veloci possono venire eseguite ad altre frequenze cliccando sulla frequenza scelta nel display a cascata e poi su **Decode**, o semplicemente con un doppio clic sulla frequenza scelta. Entrambe le azioni resettano la frequenza del qso ed avviano il decodificatore veloce. Notate che potete cliccare per scegliere un segnale sia nel display a cascata superiore (a banda larga) che in quello inferiore (zoommato).

Doppio clic nel display superiore a ciascuna delle frequenze 101, 103, 110, 111, 114, 116, 118, 123, 127, 128, 129, 132, 140, and 156. La vostra finestra principale dovrebbe ora avere questo aspetto:

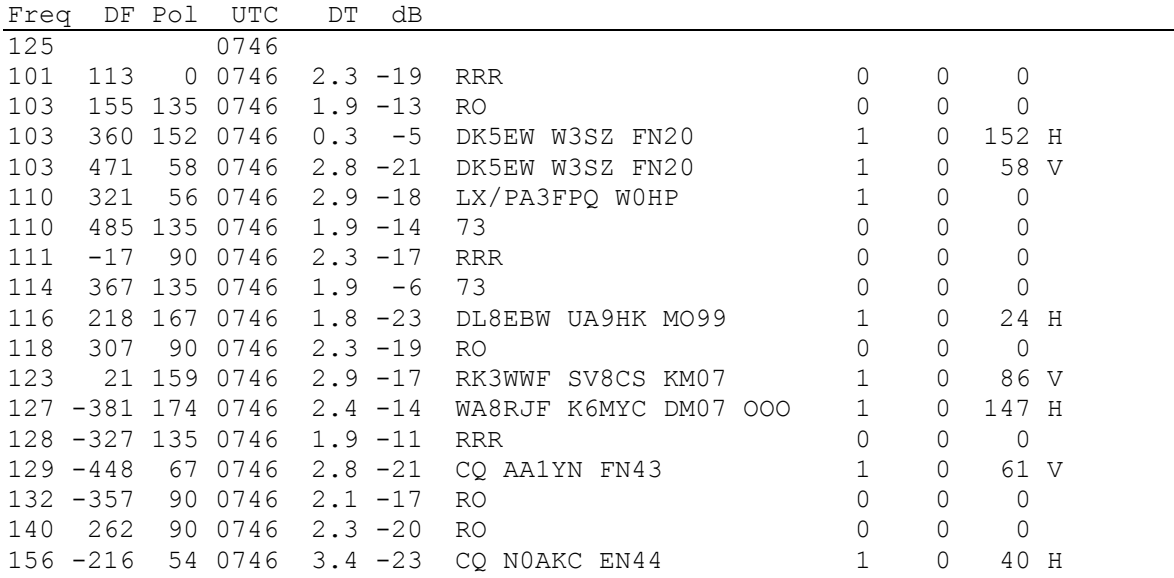

Potreste essere interessati a vedere le differenze tra ricezione a polarizzazione singola e polarizzazione doppia. Una versione a polarizzazione singola può essere scaricata a: [http://physics.princeton.edu/pulsar/K1JT/061111\\_0746.iq.zip.](http://physics.princeton.edu/pulsar/K1JT/061111_0746.iq.zip) Scaricate e decomprimete questo file per ottenerne uno chiamato 061111\_0746.iq. Contiene gli stessi dati per la polarizzazione orizzontale del file per polarizzazione doppia 061111\_0746.tf2, ma i dati ricevuti verticalmente sono stati rimossi. Col tasto **F2** aprite la finestra **Options**, e togliete **Xpol**. Selezionate **Erase Band Map and Messages** nel menu File per ripulire le finestre; poi selezionate **File | Open**, navigate alla directory dove avete salvato il file 061111\_0746.iq, ed apritelo. Dopo alcuni secondi dovrebbe apparire nella finestra Messages il seguente testo:

Freq DF Pol UTC dB \_

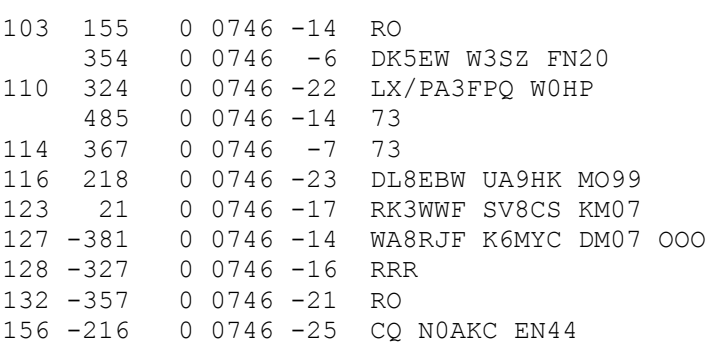

Adesso sono state decodificate solo 10 trasmissioni EME, rispetto alle 16 decodificate con polarizzazione adattativa, (La trasmissione qui decodificata di W3SZ è solo quella tropo, non quella EME). Questo esempio è tipico, ma non è un caso limite. Su 144 e

432 MHz, un ricevitore con polarizzazione adattativa può raddoppiare il numero di segnali EME decodificabili in un certo momento. Quando i segnali sono deboli e vicini alla soglia inferiore di decodifica, questo rapporto è anche più alto.

Se siete un utente esperto di WSJT e del suo modo JT65, dovreste adesso saperne abbastanza per usare efficacemente *MAP65*. Se non avete questa esperienza, leggete l'Appendice B di questo manuale ed i seguenti documenti:

[http://physics.princeton.edu/pulsar/K1JT/WSJT\\_User\\_600.pdf](http://physics.princeton.edu/pulsar/K1JT/WSJT_User_600.pdf)

[http://physics.princeton.edu/pulsar/K1JT/WSJT\\_9.0\\_Supplement.pdf](http://physics.princeton.edu/pulsar/K1JT/WSJT_9.0_Supplement.pdf)

<http://physics.princeton.edu/pulsar/K1JT/JT65.pdf>

# **Ulteriori Caratteristiche ed Opzioni**

**File:** Il menu File consente l'accesso a dati precedentemente registrati a banda larga. Vi sono i mezzi per cancellare di tutti i file .tf2 e .iq nella sotto-directory Save, cancellando le finestre Band Map e Messages e cancellando i file map65\_rx.log and map65\_tx.log.

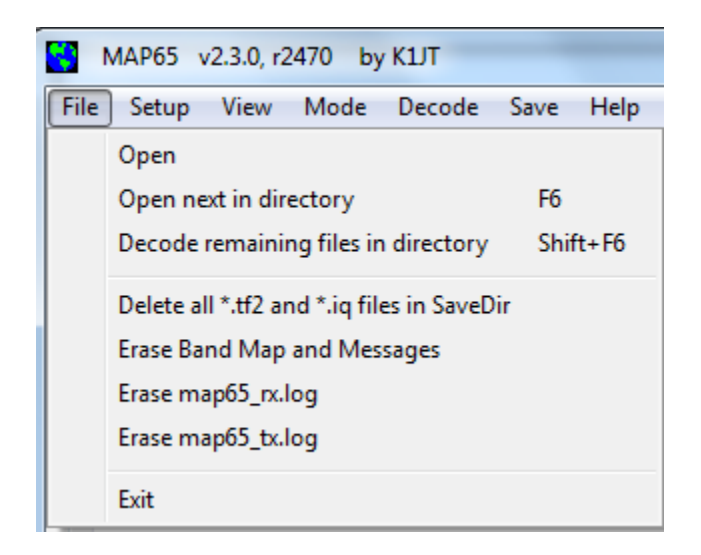

**Setup:** Il menu Setup offre un certo numero di funzioni oltre a quelle fin qui descritte.

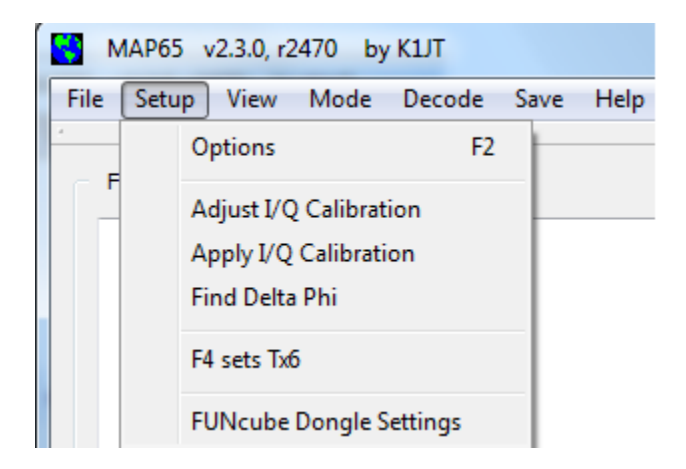

Alla voce **Colors** di **Setup | Options** (immagine qui sotto) potete scegliere ogni combinazione di colori di prima fila e di sfondo nelle finestre Band Map e Messages. I colori sono specificati in formato RGB (rosso, verde, blu), in scala da 0 (scuro) a 255 (massima luminosità) per ciascun colore. Sperimentate con queste specifiche per la miglior visibilità e contrasto nelle sagome rettangolari colorate qui a destra.

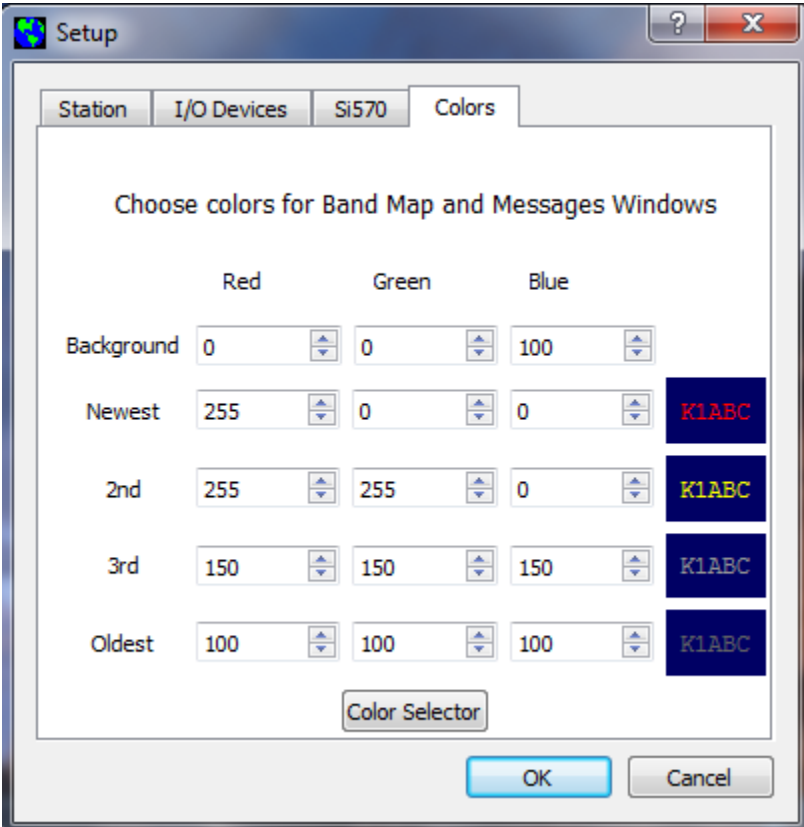

**Setup | Adjust I/Q Calibration:** Quando *MAP65* acquisisce dati direttamente (cioè senza l'intermediario di *Linrad* o *SDR-Radio*) avrete la necessità di calibrare ampiezza e fase per ottenere una sufficiente soppressione della banda laterale opposta. Per questa funzione fate operare *MAP65* nel solito modo. Abilitate **2D Spectrum** nella finestra a Banda Larga, che provoca la sostituzione della finestra inferiore (zoommata) con un grafico spettrale. Riducete a 2 il valore di **N Avg**, ed introducete un segnale non modulato di intensità sufficiente a produrre un picco alto 2-3 cm nel grafico spettrale. Cliccate su questo picco, che risulta così marcato con un segno verde nelle scale di frequenza superiore ed inferiore. Comparirà un segno rosso alla frequenza immagine, ad uguale distanza sul lato opposto della gobba di frequenza zero. Vedrete probabilmente il segnale immagine grosso modo 35 dB più basso del segnale principale (circa 1/3 della sua altezza). Selezionate **Adjust I/Q Calibration** sul menu **Setup**. Dopo pochi secondi apparirà un messaggio nella finestra del testo con l'errore in ampiezza e fase (in radianti) dei canali I e Q. Infine abilitate **Apply I/Q Calibration** sul menu **Setup**. Il segnale immagine dovrebbe scomparire, attenuato di almeno 60-70 dB rispetto al segnale di prova.

**Setup | Find Delta Phi:** Un sistema a doppia polarizzazione dovrebbe idealmente avere sfasamenti e ritardi uguali nei canali X- ed Y- dell'hardware, inclusi amplificatori, stadi di conversione e linee coassiali. Questa condizione si verifica raramente in pratica, ma è compensabile facilmente via software. Cercate un segnale EME ragionevolmente forte, con circa la stessa ampiezza nei canali X ed Y. (Se la vostra antenna è in configurazione **+**, con elementi orizzontali e verticali, il segnale avrà angolo intorno 45° o 135°.) Attivate la decodifica Deep Search (vedi menu **Decode**, sotto) e fate doppio click su questo segnale nel display a cascata, assicurandovi di decodificare regolarmente un normale messaggio (non RO, RRR, 73) sia con Koetter-Vardy che Deep Search. Selezionate **Find Delta Phi** nel menu **Setup**, allora *MAP65* troverà il valore più adatto dello sfasamento, **Dphi**. E' bene ripetere questa procedura con più segnali, assicurandovi di ottenere risultati con similitudine entro ± 20 gradi. Inserite il valore medio di **Dphi** nel campo di **Station** nella videata **Setup | Options**.

**View:** Il menu View vi consente di rivisualizzare ogni finestra secondaria, eventualmente cancellata, e vi consente di scegliere differenti combinazioni di colore per i display a cascata.

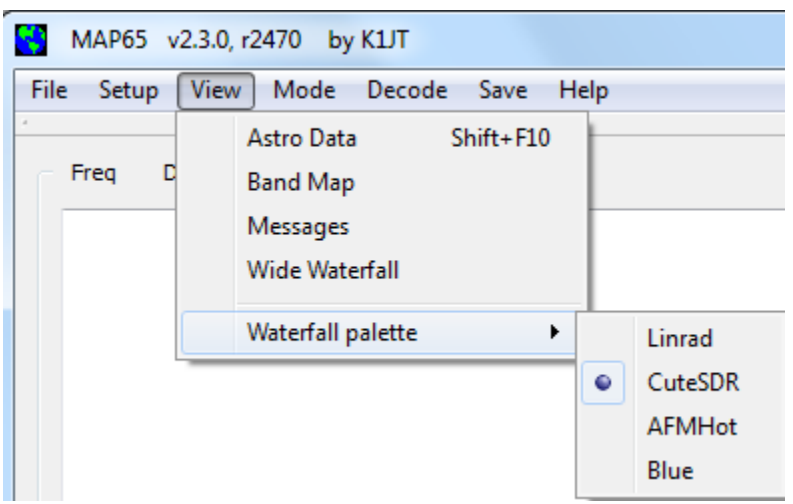

**Decode:** Il menu Decode provvede I comandi per scegliere il comportamento del decoder JT65.

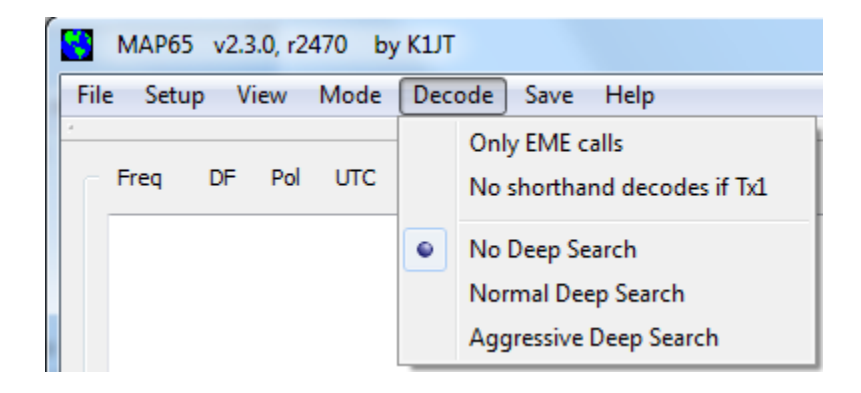

**Save:** Scegliete **Save All** su questo menu per registrare dati a banda larga per uso futuro. (Ricordate che vengono salvati 20 MB/minuto per sistema a singola polarizzazione e 40 MB/minuto per polarizzazione doppia!).

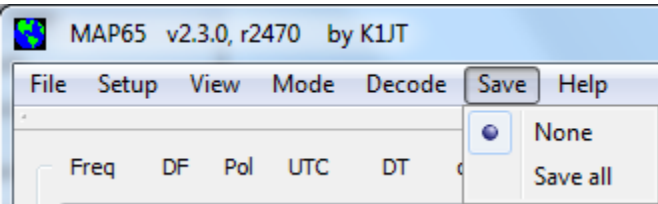

**Help:** Scegliete **Online User's Guide** o usate **F1** per mostrare la *Guida Utente di MAP65* (il documento che state leggendo) nel vostro browser. Scegliete **About MAP65** o usate **CTRL-F1** per vedere un breve messaggio su MAP65 ed informazioni sul copyright. Le rimanenti voci non sono ancora state implementate.

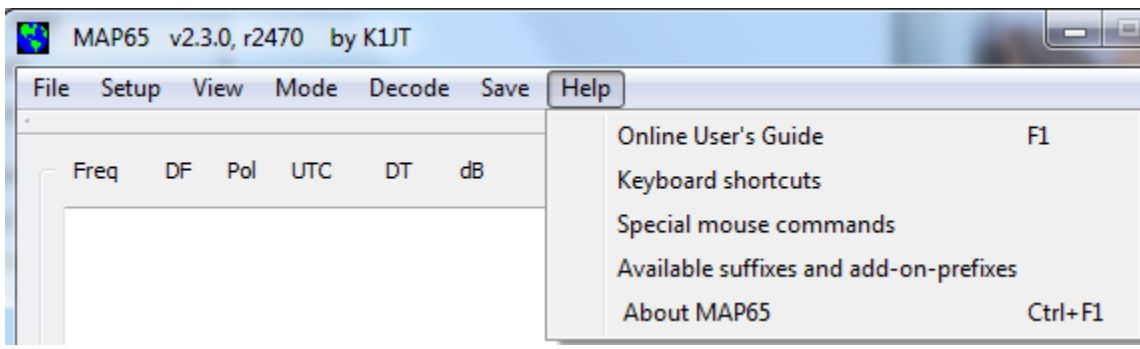

**Dati Astronomici:** Questa finestra mostra data e tempo UTC correnti, azimuth ed elevazione della luna per la vostra località (e per la località della stazione DX), lo spostamento Doppler del vostro eco EME e della stazione DX, declinazione della luna, temperatura del cielo nella direzione della luna, caso peggiore di non-reciprocità del percorso EME in dB, e la degradazione approssimativa sul percorso rispetto a condizioni EME ideali.

Potete scegliere il corpo del carattere in **Setup | Options | Station**.

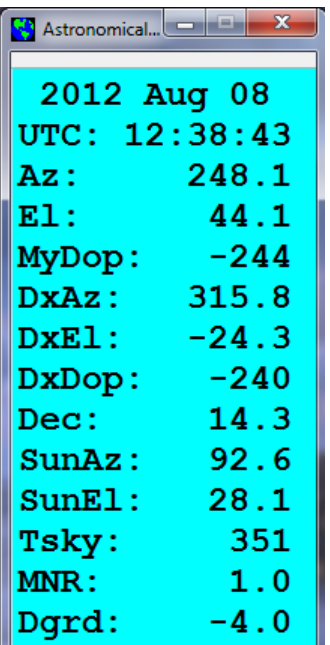

## <span id="page-18-0"></span>**Appendice A: File Installati e Generati**

Dopo aver installato *MAP65* secondo I passi 1-3 di pag. 5, i seguenti file saranno presenti nella directory di installazione:

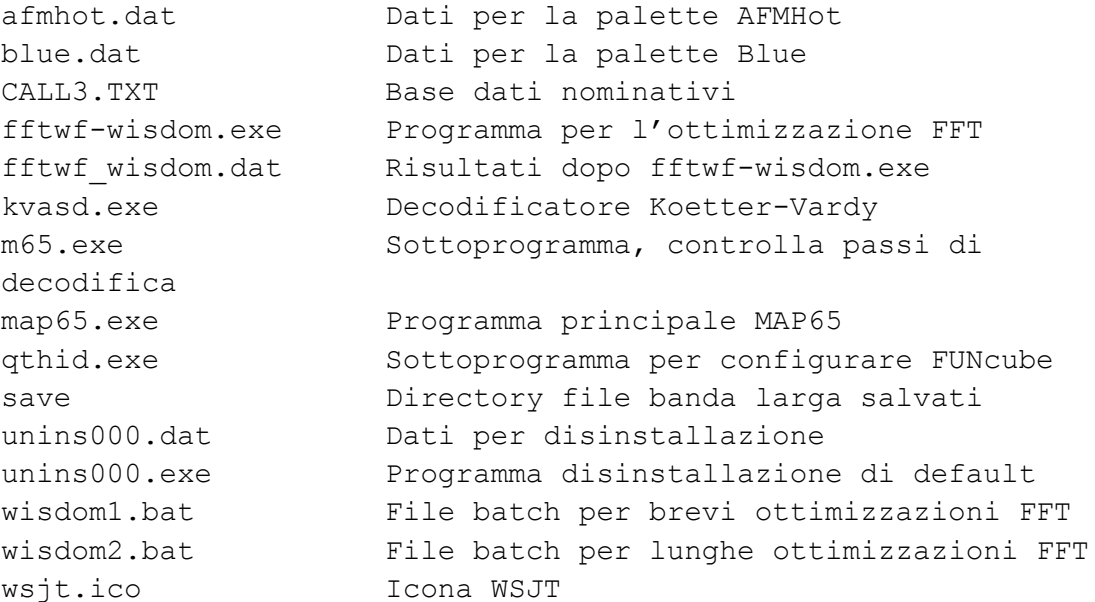

Inoltre sono stati installati i seguenti file di supporto \*.dll nella vostra directory di sistema, tipicamente C:\Windows\System32 su Windows:

```
libfftw3f-3.dll
libgcc_s_dw2-1.dll
libstdc++-6.dll
libusb0.dll
mingwm10.dll
palir-02.dll
QtCore4.dll
QtGui4.dll
QtNetwork4.dll
QtSvg4.dll
qwt.dll
```
Potreste avere la curiosità circa ulteriori file che compaiono nella directory di installazione di *MAP65* dopo aver usato da alcune volte il programma. Questi includono:

```
kvasd.dat Dati per il decodificatore Koetter-Vardy
livecq.txt Informazioni per "LiveCQ"
map65.ini Parametri di configurazione salvati
map65.log Log per diagnostica decodificatore, etc.
map65 rx.log Log messaggi decodificati
map65 tx.log Log messaggi trasmessi
prefixes.txt Lista prefissi DXCC aggiuntivi disponibili
timer.out Profilo tempi routine decodifica
tmp26.txt File intermedio usato dal decoder
```
## **Appendice B: Il Protocollo JT65**

Una descrizione dettagliata del protocollo JT65 è stata pubblicata in QEX, Settembre-Ottobre 2005 (vedi [http://physics.princeton.edu/pulsar/K1JT/JT65.pdf\)](http://physics.princeton.edu/pulsar/K1JT/JT65.pdf). In breve, JT65 usa sequenze T/R di 60 s e messaggi accuratamente strutturati. I messaggi standard sono compressi in modo che due nominativi ed un locatore possano essere trasmessi con 71 bit. Un 72° bit serve come segnale indicante un testo arbitrario (fino a 13 caratteri) invece di nominativi e locatore. Speciali formati consentono l'invio di altre informazioni come prefissi (p.e. ZA/PA2CHR) o rapporti numerici (in dB) al posto del locatore. Lo scopo della codifica alla sorgente è la compressione degli usuali messaggi di un QSO EME nel minimo e prefissato numero di bit. Dopo la compressione, un codice Reed Solomon (63, 12) con correzione errore converte i messaggi utente da 72 bit in sequenze di 63 simboli da 6 bit.

JT65 richiede una precisa sincronizzazione di tempo e frequenza tra trasmettitore e ricevitore. Ogni trasmissione consiste di 126 intervalli contigui di tempo, o simboli, ciascuno di durata 4096/11025 = 0,372 s. In ogni intervallo la forma d'onda è una sinusoide di ampiezza costante ad una di 65 frequenze predefinite, e la transizione tra intervalli avviene con continuità di fase. Metà dei simboli è dedicata ad un vettore di sincronizzazione pseudo random, intercalati tra i simboli della informazione codificata. Il vettore di sincronizzazione consente la calibrazione degli offset di tempo e frequenza tra trasmettitore e ricevitore.

La trasmissione inizia a t = 1 s dopo l'inizio del minuto UTC e termina a t = 47,8 s. Il tono di sincronizzazione ha frequenza 11025\*472/4096 = 1270,5 Hz, ed è normalmente inviato in ciascun intervallo contenete "1" della seguente sequenza pseudo random:

100110001111110101000101100100011100111101101111000110101011001

#### <span id="page-20-0"></span>101010100100000011000000011010010110101010011001001000011111111

L'informazione utente codificata è trasmessa durante I 63 intervalli non usati dal tono di sincronismo. Ogni simbolo genera un tono a frequenza 1275,8 + 2,6917 *Nm* Hz, dove N è il valore del simbolo da 6 bit, 0 ≤ *N* ≤ 63, ed *m* è 1, 2, 4 per i sottomodi A, B, C di JT65. Il rapporto "OOO" è trasmesso scambiando la posizione dei dati col sincronismo nella sequenza di trasmissione. I messaggi sintetici fanno a meno del sincronismo ed usano intervalli di 1,486 s (16,384 campioni) per alternare due toni. La frequenza inferiore è sempre 1270,5 Hz, la stessa del sincronismo, e la separazione in frequenza è 26,92 *nm* Hz con *n* = 2, 3, 4 per i messaggi RO, RRR, e 73.

### **Appendice C: Calcoli Astronomici**

*MAP65* fa un certo numero di calcoli astronomici per fornire dati di posizione di sole e luna, lo spostamento Doppler di segnali EME, temperature dello sfondo celeste, etc. Vi può essere utile sapere qualcosa circa la natura e la precisione di questi calcoli.

Lo stato dell'arte per stabilire in un certo istante la posizione tridimensionale di sole, luna, e pianeti è incorporato in un modello numerico del sistema solare tenuto presso Il Jet Propulsion Laboratory. Il modello è stato integrato numericamente per produrre tabelle che possono venire interpolate con alta precisione. Per esempio, le coordinate celesti della luna o di un pianeta possono essere determinate per un certo istante con precisione 0,0000003 gradi. Sebbene le effemeridi e le routine di interpolazione potrebbero facilmente essere incorporate in *MAP65*, la precisione ottenuta sarebbe esagerata per i nostri scopi. *MAP65* invece usa un sistema di calcolo basato su un numero limitato di termini armonici adatti per ottenere un'alta precisione.

I precisi algoritmi usati per la posizione di sole e luna furono sviluppati da Van Flandern e Pulkkinen (*Astrophysical Journal Supplement Series,* 44, 391–411, 1979). Sviluppi in serie da questo studio danno precisioni di circa 0,02 e 0,04 gradi rispettivamente per la posizione di sole e luna, e manterranno questo precisione per circa mille anni. A questo livello di precisione si possono trascurare gli effetti di nutazione ed aberrazione, come pure la maggior parte delle perturbazioni planetarie. (Tuttavia sono incluse le perturbazioni dovute a Luna, Giove, Saturno ed Urano.) ll Tempo delle Effemeridi ed il Tempo Universale sono considerati equivalenti, e sono ignorati i salti dovuti ai secondi intercalari. Queste ed altre approssimazioni usate sono coerenti con la precisione specificata.

Le coordinate fornite per il sole sono geocentriche. Poiché la luna è molto più vicina ed è significativo il suo parallasse giornaliero, vengono date coordinate topocentriche cioè

per la vostra posizione. Per sole e luna l'elevazione data si riferisce alla posizione apparente del centro del disco.

Per migliorare la precisione dello spostamento Doppler previsto per segnali EME, è stato usato un grande numero di termini nello sviluppo in serie della distanza lunare. *MAP65* tiene conto della forma oblata della Terra quando calcola posizioni riferite al centro terrestre. La precisione finale degli spostamenti Doppler calcolati da *MAP65* è migliore di 1 Hz a 10 GHz, e questo è stato confermato per paragone a calcoli basati su dati JPL.

<span id="page-21-0"></span>Le temperature dello sfondo celeste date da *MAP65* derivano dalla mappa del cielo a 408 MHz di Haslam et al. (*Astronomy and Astrophysics Supplement Series, 47, 1, 1982)*, rapportate alla frequenza con esponente -2,6. Questa mappa ha risoluzione angolare di circa 1 grado; la maggioranza delle antenne radioamatoriali ha ampiezze di lobo molto più grandi, così i dati sono stati arrotondati a risoluzione 15 gradi.

# **Appendice D: Codice Sorgente**

Il programma sorgente di *MAP65* è disponibile, e viene fornito secondo la [GNU General Public License.](http://www.gnu.org/copyleft/gpl.html) Il codice sorgente è disponibile in [http://developer.berlios.de/projects/wsjt/.](http://developer.berlios.de/projects/wsjt/) Per compilare il programma dovete installare i pacchetti gratuiti Subversion, QtSDK, qwt, g++, e g95 o gfortran. L'intero codice sorgente può essere scaricato digitando

svn co svn://svn.berlios.de/wsjt/branches/map65 map65